VASE+ will automatically run jobs daily to refresh lots for community events from WebVISION. In this job aid, users will learn how to manually refresh lots in VASE+ for community events

## **Lot Allocations**

Once lots have been set up and verified in WebVISION, VASE+ users at the Locality or Site Administrative level can allocate lots to their community event in VASE+. This is done after a community event has been created.

The user must first navigate to their active community event through the "Clinic Sites" menu tab (Figure 1) then accessing the schedules present under the site.

| $\equiv$ VASE+ Bath County - Local Health Department<br>Change Jurisdiction <b>K</b> FDA Factsheets and FAQs (9) Help zibraan.ali@vdh.virginia.gov (9) v |                                                |     |          |                           |                                            |                          |                                                                        |                                  |         |  |  |  |
|----------------------------------------------------------------------------------------------------|------------------------------------------------|-----|----------|---------------------------|--------------------------------------------|--------------------------|------------------------------------------------------------------------|----------------------------------|---------|--|--|--|
| <b>命</b> Home                                                                                                    |                                                |     |          |                           |                                            |                          | New Community Event $\widehat{\mathbb{E}}_+$<br><b>Create New Site</b> | Client Lookup <sup>e</sup>       |         |  |  |  |
| Cinic Schedules                                                                                                    | Active Sites Inactive Sites<br>Show All<br>New |     |          |                           |                                            |                          |                                                                        |                                  |         |  |  |  |
| <b>Example 20</b> Clinic Sites                                                                                                    |                                                |     |          |                           |                                            |                          |                                                                        |                                  |         |  |  |  |
| $\frac{1}{2}$ Vaccine Lots                                                                                                    | $Q \vee$<br>Go<br>Actions $\vee$<br>$1 - 1$    |     |          |                           |                                            |                          |                                                                        |                                  |         |  |  |  |
| <b>HE</b> Clinic Lots Setup                                                                                                    | <b>Site Details</b><br><b>Vase Plus</b>        |     | Schedule | <b>Site Name</b>          | <b>Site Address</b>                        | <b>Site Added By</b>     | <b>Date Created</b>                                                    | <b>Comments</b>                  |         |  |  |  |
| <b>nla</b> Appointments Preview                                                                                                    | ň.                                             | Yes | 信        | Community Event - Library | 1 East Main Street<br>Front Royal VA 22630 | m.niemi@vdh.virginia.gov | 07/27/2022 01:15 PM                                                    | 1 clinic(s) are in active status |         |  |  |  |
| <b>1</b> Upload Data                                                                                                    |                                                |     |          |                           |                                            |                          |                                                                        |                                  | $1 - 1$ |  |  |  |

*Figure 1 – Accessing Clinic Schedules*

Once the clinic schedule has been accessed, the users shall click on the "Edit" icon (figure 2) to access the lot refresh screen of the community event they are planning to allocate lots for

| Edit          | <b>Clinic Name</b>                                             | <b>Clinic Type</b>                                  | <b>Vaccine Type</b>                                                                                                    | <b>Point Of Contact</b>                                 | Open<br>POD | <b>Clinic Date</b> | <b>Start</b><br>Time | End<br>Time        | <b>Break</b><br><b>Start</b><br><b>Time</b> | <b>Break</b><br>End<br><b>Time</b> | Slot<br><b>Duration</b> | <b>Appts</b><br>per<br><b>Slots</b> | Interval<br><b>Between</b><br><b>Slots</b> | <b>Clinic</b><br><b>Capacity</b> | <b>Appts</b><br><b>Scheduled</b> | <b>Unfilled</b><br><b>Slots</b> |
|---------------|----------------------------------------------------------------|-----------------------------------------------------|----------------------------------------------------------------------------------------------------|---------------------------------------------------------|-------------|--------------------|----------------------|--------------------|---------------------------------------------|------------------------------------|-------------------------|-------------------------------------|--------------------------------------------|----------------------------------|----------------------------------|---------------------------------|
| $\mathcal{Q}$ | ASHLAND<br><b>BRANCH LIBRARY</b><br>- FLU VACCINE              | $(xASE+)$<br><b>COMMUNITY</b><br><b>VACCINATION</b> | <b>HUMAN</b><br><b>PAPILLOMAVIRUS</b><br>VACCINE, 9-VALENT -                                                                                            | 09 10<br>test910@mail.com<br>(000)000-0000              | Yes         | 10/23/2023         | 08:00<br>AM          | 05:00<br><b>PM</b> | 12:00<br><b>PM</b>                          | 01:00<br><b>PM</b>                 | 15                      |                                     | $\mathbf{0}$                               | 64                               | $\Omega$                         | 64                              |
| $\sqrt{2}$    | <b>ASHLAND</b><br><b>BRANCH LIBRARY</b><br><b>IMMUNIZATION</b> | $(xASE+)$<br><b>COMMUNITY</b><br>VACCINATION        | <b>HUMAN</b><br><b>PAPILLOMAVIRUS</b><br>VACCINE, 9-VALENT -<br>· MODERNA FALL<br><b>2023 12 YEARS AND</b><br>OLDER MRNA, LNP-S,<br>PF. 50 MCG/0.5 ML - | zibraan ali<br>ziali@deloitte.com<br>$(0001000 - 0000)$ | Yes         | 10/23/2023         | 08:00<br>AM          | 05:00<br>PM        | 12:00<br>PM                                 | 01:00<br>PM                        | 15                      |                                     | $\Omega$                                   | 64                               | $\Omega$                         | 64                              |

*Figure 2 – Multi-Clinic View*

Once the user is on the edit screen, they will need to click on "Refresh Lots" (figure 3) to ensure all vaccine lots have been transferred to VASE+ from WebVISION.

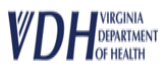

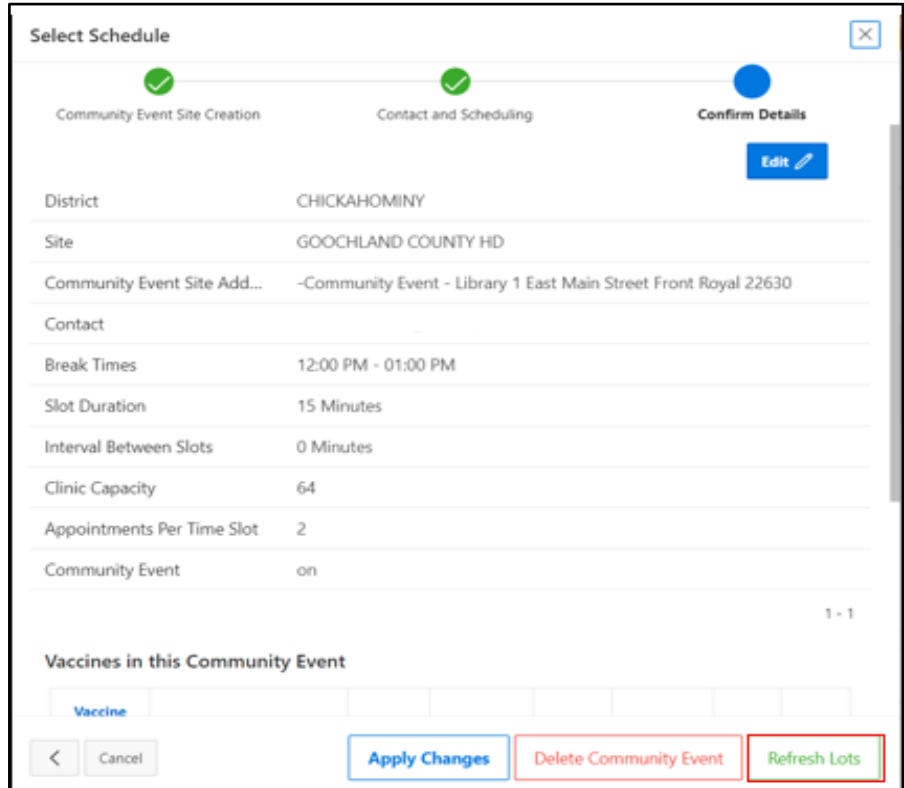

*Figure 3 – Refreshing Lots*

*Note: Refreshing lots will not provide any form of messaging to confirm if lots have been refreshed.*

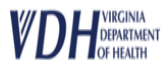